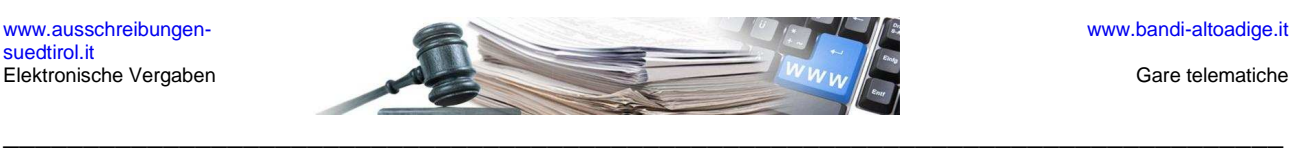

# **Direktvergabe**

Ablauf der Ausschreibung

#### **Legende**

- Die Schritte, die von der Vergabestelle, im System durchzuführen sind, sind in schwarzer Schrift angeführt.

- Erklärungen zu einzelnen Punkten sind in grauer Schriftfarbe geschrieben.

- Die Schritte, die die Wirtschaftsteilnehmer durchführen müssen, sind in violetter Schrift geschrieben

- Die Schritte, die außerhalb des Systems durchzuführen sind, sind in blau geschrieben.

- In blauer Schrift vor gelbem Hintergrund sind die Schritte angeführt, die noch nicht im System enthalten sind, aber in den nächsten Aktualisierungen eingefügt werden.

## **Vorbereitungen - Erfassung der Merkmale des Verfahrens**

- Eingabe des Bauvorhabens im Jahresprogramm im Fall von Arbeiten
- Bezeichnung der Ausschreibung
- Definition der Art des Auftrags Bauleistungen; Dienstleistungen; Lieferungen; Freiberufler; Sanitätsbereich
- Festlegung des Ausschreibungsbetrags
- Erwerb des CIG-Kodes über die Internetseite der Avcp
- Eingabe des CUP-Kodes "für Förderprojekte"
- Auswahl der Wirtschaftsteilnehmer
- Festlegung der Ausschreibungsfristen Beginn und Ende der Ausschreibung

## **Phase 1 – Erstellung der Ausschreibung**

**Das System bietet einen Bereich zur Erstellung der Direktvergabe an, der 5 Schritte umfasst. Dabei können die VS alle Merkmale und notwendigen Informationen für die Erstellung der Vergabe eingeben.** 

#### Schritt 1 - Direktvergabe erstellen

- die Ausschreibung wird telematisch durchgeführt (online)
- Auswahl der Art des Auftrags Bauleistungen; Dienstleistungen; Lieferungen; Sanitätsbereich; Freiberufler
- Auswahl der Umsetzungsmodalitäten Vergabevertrag, Erwerb in Eigenregie

## Schritt 2 - Festlegung der Ausschreibungsdetails

- Definition des Objekts (Italienisch) / (Deutsch)
- Beschreibung des Auftrags
- Festlegung des Datums für den Beginn der Angebotseinreichung Tag, Monat, Jahr, Uhrzeit
- Festlegung der Ablauffrist Tag, Monat, Jahr, Uhrzeit
- Festlegung des Angebotsbetrags (Euro)
- Eingabe des CIG-Kodes

## Schritt 3 - Eingabe von eventuellen Anlagen

- Beschreibung der Anlage (Italienisch) / (Deutsch)
- Möglichkeit, das Dokument anzuhängen

## Schritt 4 - Eingabe von eventuell erforderlichen Unterlagen

- Beschreibung der erforderlichen Unterlagen (Italienisch) / (Deutsch)
- Möglichkeit, das Dokument anzuhängen
- Angabe der Art der Anfrage: administrative, technische, wirtschaftliche
- Festlegung der Verbindlichkeit der Unterlagen: Obligatorisch (nur ein Dokument zugelassen); Nicht zwingend (kein oder ein Dokument zugelassen); Obligatorisch und mehrfach (ein oder mehrere Dokumente zugelassen); Nicht zwingend und mehrfach (kein oder mehrere Dokumente zugelassen)
- Angabe darüber, wie die Antwort übermittelt werden soll: Elektronisch; Elektronisch mit digitaler Unterschrift; Traditionell (in Papierform)

## Schritt 5 - Auswahl des Wirtschaftsteilnehmers

- Suche des Wirtschaftsteilnehmers über die Eingabe des Firmennamens oder der Steuernummer oder Mehrwertsteuernummer

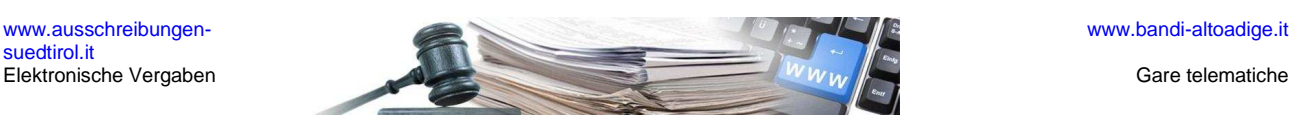

Auswahl des Wirtschaftsteilnehmers aus den Vorschlägen des Systems

## Schritt 6 - Übermittlung der Direktvergabe

- Nachdem die Schritte zur Erstellung der Ausschreibung abgeschlossen wurden, kann die Direktvergabe an den ausgewählten Wirtschaftsteilnehmer gesendet werden

\_\_\_\_\_\_\_\_\_\_\_\_\_\_\_\_\_\_\_\_\_\_\_\_\_\_\_\_\_\_\_\_\_\_\_\_\_\_\_\_\_\_\_\_\_\_\_\_\_\_\_\_\_\_\_\_\_\_\_\_\_\_\_\_\_\_\_\_\_\_\_\_\_\_\_\_\_\_\_\_

## **Phase 2 - Angebotsübermittlung**

## **Wirtschaftsteilnehmer - Preisangebot**

- Eventuelle Übermittlung von Erklärungsanfragen
- Eventuelle Anzeige der Ausschreibungsunterlagen
- Teilnahmeform Bestätigung der Registrierungsdaten oder Erklärung über die Bildung einer zeitweilig zusammengeschlossenen Bietergemeinschaft
- Erstellung der Unterlagen (dynamische Formulare) Annahme der Vergütung für die **Systemverwaltung**
- Laden der "Annahme Vergütung Systemadministrator" (mit digitaler Unterschrift)
- Einfügen des Preisangebots, automatische Erstellung des Angebotsformulars
- Möglichkeit, das Formular herunterzuladen, digital zu unterschreiben und wieder hochzuladen
- Laden eventueller administrativer oder technischer oder wirtschaftlicher Unterlagen (mit eventueller digitaler Unterschrift), die von der Ausschreibung gefordert werden
- Zusammenfassung und Möglichkeit, die Unterlagen zu übermitteln
- Eventuelles Zurückziehen des Umschlags

## **Vergabestelle - Mitteilungen**

- Eventuelle Übermittlung von Mitteilungen
- Gegebenenfalls Beantwortung von Erklärungsanfragen

## **Phase 3 - Angebotsprüfung**

#### **Vergabestelle – Umschlagsöffnung**

- Öffnung des Umschlags mit den Verwaltungsunterlagen, Vollständigkeitskontrolle und Prüfung der vom Wirtschaftsteilnehmer eingereichten Unterlagen
- Genehmigung der Verwaltungsunterlagen
- Prüfung und Genehmigung der eventuellen technischen Unterlagen
- Öffnung des Preisangebots
- Prüfung und Genehmigung des Preisangebots
- Auswahl des Gewinners
- Vorläufiger Zuschlag
- Mitteilung an den Gewinner Übermittlung des Benachrichtigungsmails
- Definitiver Zuschlag
- Mitteilung an den Gewinner Übermittlung des Benachrichtigungsmails

## **Phase 4 - Vertragsabschluss**

Sobald der definitive Zuschlag erteilt wurde, wird im System der Bereich "Verträge" freigeschalten. Dort kann **der Vertrag oder das Auftragsschreiben in der gewünschten Sprache erstellt werden.** 

### **Vergabestelle - Erstellung und Übermittlung des Vertrags oder des Auftragsschreibens**

- Auswahl eines der Formulare im System: Verwaltung des Vertrags in italienischer Sprache, Verwaltung des Vertrags in deutscher Sprache, Verwaltung des Auftragsschreibens in italienischer Sprache, Verwaltung des Auftragsschreibens in deutscher Sprache
- Erstellung des Vertrags oder des Auftragsschreibens
- Eventuelle Änderungen am erstellten Word-Dokument, Druck als PDF und digitale Unterschrift
- Laden des unterschriebenen Vertrags oder des unterschriebenen Auftragsschreibens
- Übermittlung an den Wirtschaftsteilnehmer
- Automatische Übermittlung einer Nachricht an den Wirtschaftsteilnehmer mit dem Hinweis, dass der Vertrag oder das Auftragsschreiben von der VS versendet wurde

#### **Wirtschaftsteilnehmer - Vertragsunterzeichnung**

- Herunterladen des Vertrags oder des Auftragsschreibens, digitale Gegenzeichnung und Laden des unterzeichneten Dokuments in das System

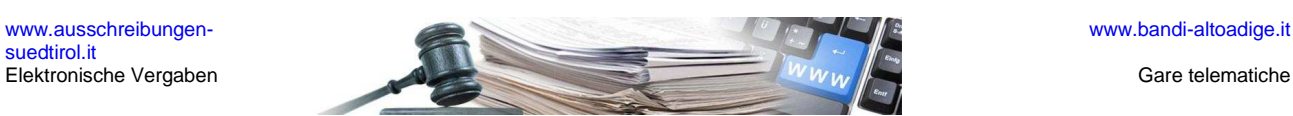

\_\_\_\_\_\_\_\_\_\_\_\_\_\_\_\_\_\_\_\_\_\_\_\_\_\_\_\_\_\_\_\_\_\_\_\_\_\_\_\_\_\_\_\_\_\_\_\_\_\_\_\_\_\_\_\_\_\_\_\_\_\_\_\_\_\_\_\_\_\_\_\_\_\_\_\_\_\_\_\_

## **Vergabestelle - Erhalt des Vertrags oder Auftragsschreibens**

- Automatische Übermittlung einer E-Mail an den Verantwortlichen über das erfolgte Laden des vom Wirtschaftsteilnehmer unterzeichneten Dokuments in das System
- Möglichkeit, den Vertrag oder das Auftragsschreiben zu entfernen
- Automatische Übermittlung einer E-Mail an den Wirtschaftsteilnehmer nach der Entfernung des Vertrags oder Auftragsschreibens durch die VS
- Genehmigung des Vertrags oder Auftragsschreibens, der/das vom Wirtschaftsteilnehmer digital unterzeichnet wurde
- Automatische Übermittlung einer E-Mail an den Wirtschaftsteilnehmer über die Genehmigung des Vertrags oder Auftragsschreibens durch die VS